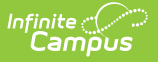

#### **Student Class Report (New Hampshire)** Last Modified on 10/21/2024 8:21 am CDT

Tool Search: i4see Extracts

#### [Report](http://kb.infinitecampus.com/#report-logic) Logic | Report Editor [Options](http://kb.infinitecampus.com/#report-editor-options) | [Generate](http://kb.infinitecampus.com/#generate-the-report) the Report | [Extract](http://kb.infinitecampus.com/#extract-layout) Layout

The Student Class Report is used to report the student's grade at the end of each term and the progress grade.

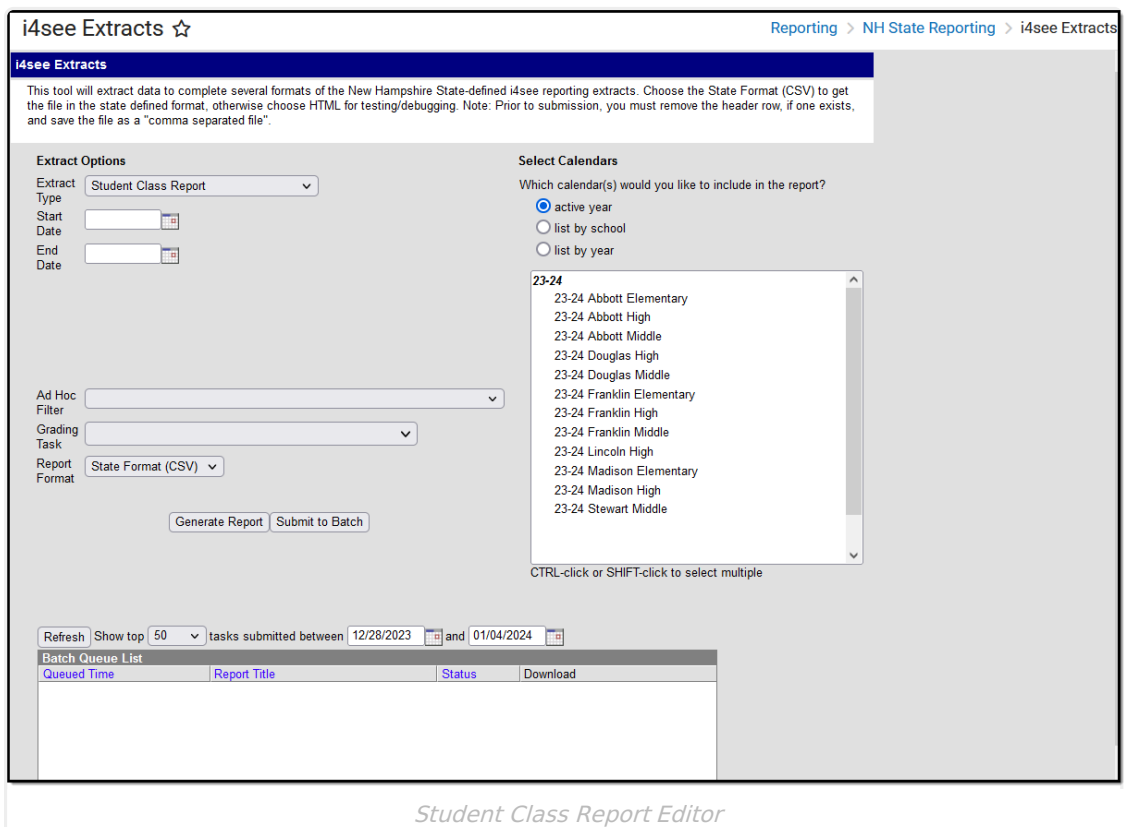

### **Report Logic**

- If the Start Date and End Date are blank on the Extract Editor, reports all students who are enrolled at the school in the year selected to report. This allows districts to report students who have future enrollments.
- If the Start Date and End Date are populated on the Extract Editor, reports all students who are enrolled at the school during the entered date range. This allows district to update data at the state level for a single quarter, semester, etc.
- Students do not need to finish a course to be reported.
- Only grading tasks marked as State Reported are included in the report.
- If the Exclude from State Reporting checkbox is marked on the Course tab, the course will be removed from State Reporting.
- Courses assigned a CIP Code are not included.

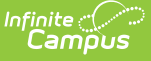

#### **Start and End Dates**

- If a Start Date is entered on the Extract Editor, an End Date must also be entered. A warning message displays indicating the need for the End Date.
- If an End Date is entered on the Extract Editor, a Start Date must also be entered. A warning message displays indicating the need for the Start Date.
- If a Start Date or End Date is not entered, the extract will generate for the entire school year for the selected calendar(s).

# **Report Editor Options**

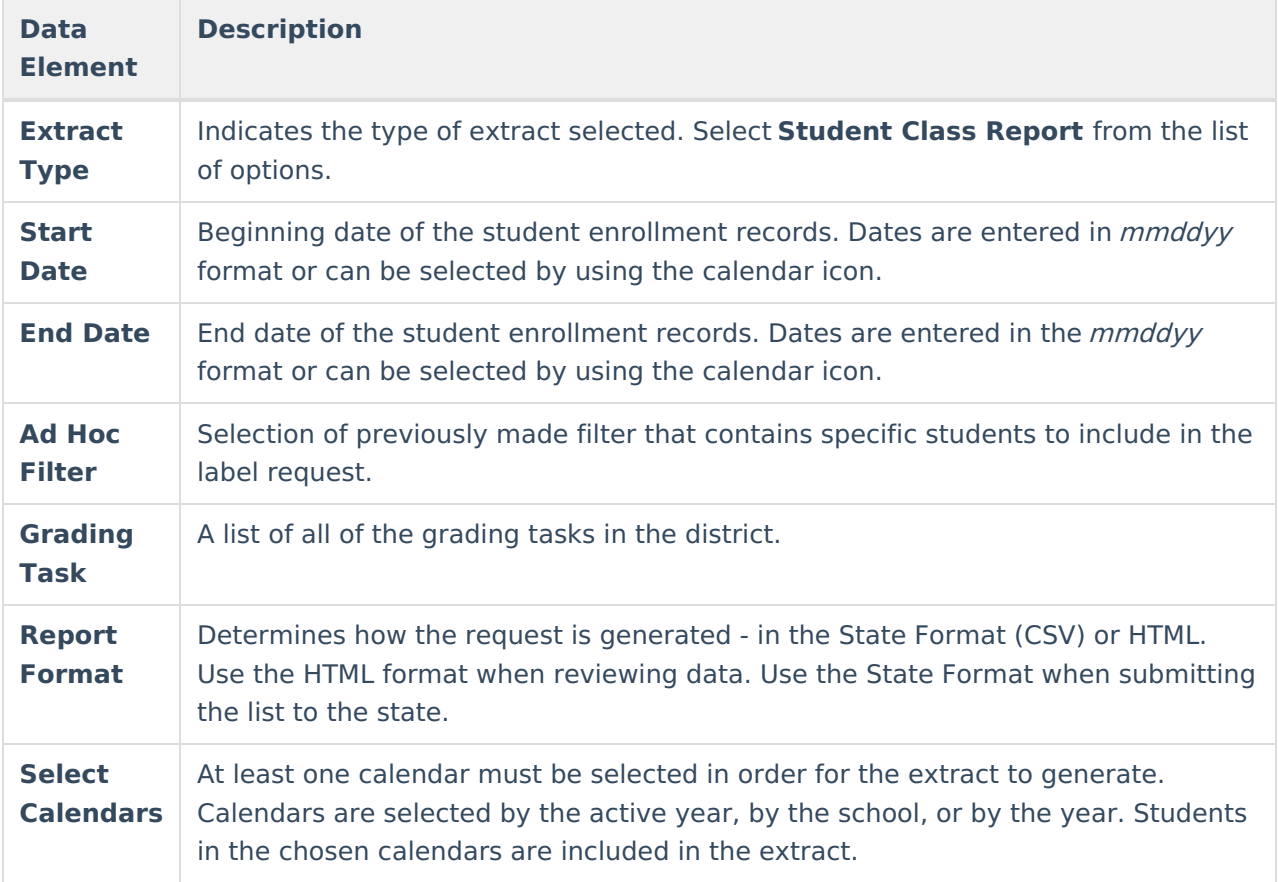

### **Generate the Report**

- 1. Select the **Student Class Report** from the **Extract Type** dropdown list.
- 2. Enter the **Start Date** and **End Date** of the enrollment records to include.
- 3. Select an **Ad Hoc Filter** from the dropdown list to reduce the amount of students included in the extract.
- 4. Select the **Grading Task** from the dropdown list to be reported.
- 5. Select the **Report Format**.
- 6. Select the **Calendars** from which to pull students in the report.
- 7. Click the **Generate Extract** button. The report will display in the selected format.

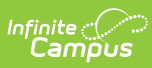

| <b>Student Class Report Records:17655</b> |            |    |     |       |                                                                                                 |  |    |      |                |
|-------------------------------------------|------------|----|-----|-------|-------------------------------------------------------------------------------------------------|--|----|------|----------------|
| <b>SASID</b>                              |            |    |     |       | Date of Birth SauNbr DistNbr SchoolNbr LocalClassCode CourseGradeID SectionID SchoolYear TermID |  |    |      |                |
| 1234567890                                | 01/27/2001 | 54 | 461 | 12345 | 006                                                                                             |  | 19 | 2011 | 30             |
| 2345678901                                | 09/25/1997 | 54 | 461 | 12345 | 040112                                                                                          |  |    | 2012 |                |
| 3456789012                                | 11/19/1995 | 54 | 461 | 12345 | 030222                                                                                          |  |    | 2012 | 6              |
| 4567890123                                | 07/19/2000 | 54 | 461 | 12345 | 006                                                                                             |  | 32 | 2011 | 30             |
| 5678901234                                | 11/06/1993 | 54 | 461 | 12345 | 010111                                                                                          |  |    | 2012 | 2              |
| 6789012345                                | 04/03/1997 | 54 | 461 | 12345 | 030223                                                                                          |  |    | 2012 |                |
| 7890123456                                | 09/24/1995 | 54 | 461 | 12345 | 090051                                                                                          |  |    | 2012 | 2              |
| 8901234567                                | 10/26/1993 | 54 | 461 | 12345 | 140111                                                                                          |  |    | 2012 | 6              |
| 9012345678                                | 08/20/1995 | 54 | 461 | 12345 | 040252                                                                                          |  |    | 2012 | $\overline{2}$ |
| 1123456789                                | 09/23/1995 | 54 | 461 | 12345 | 020152                                                                                          |  |    | 2012 |                |
| 1223456789                                | 05/21/1996 | 54 | 461 | 12345 | 090211                                                                                          |  |    | 2012 | 6              |
| 1233456789                                | 09/03/1996 | 54 | 461 | 12345 | 120051                                                                                          |  |    | 2012 | 7              |
| 1234456789                                | 05/16/2002 | 54 | 461 | 12345 | 006                                                                                             |  | 14 | 2011 | 30             |

Student Class Report - HTML Format

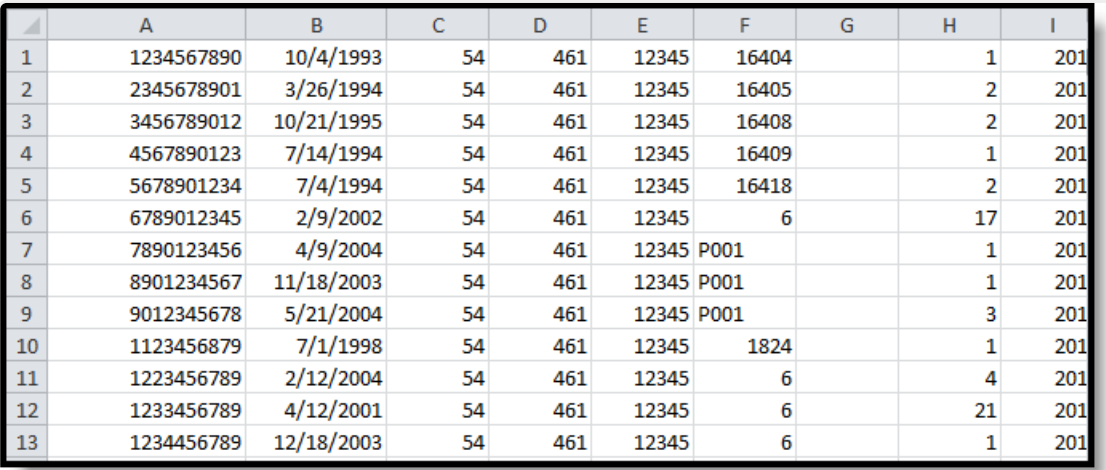

Student Class Report - State Format (CSV)

# **Extract Layout**

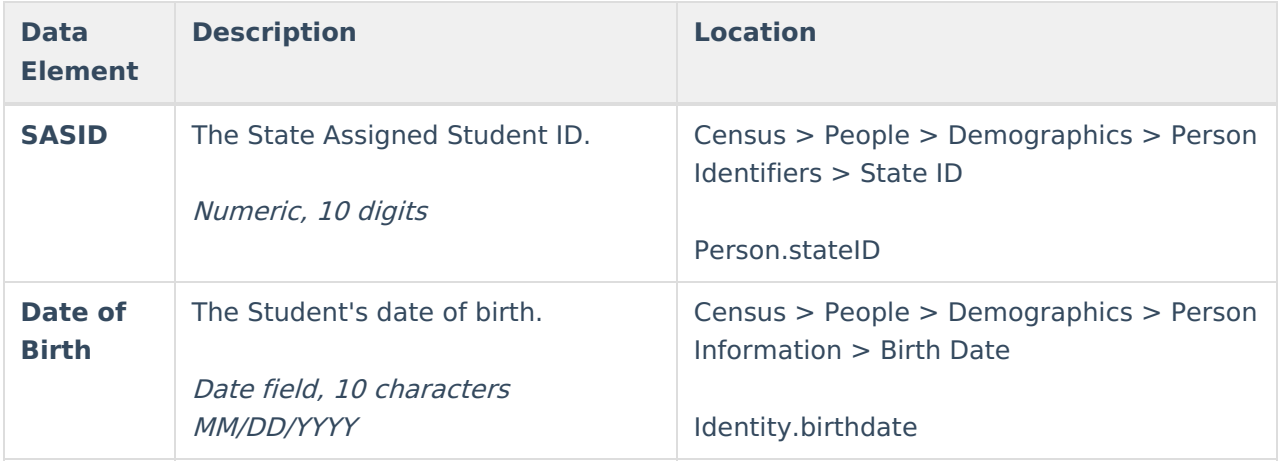

#### Infinite<br>Campus

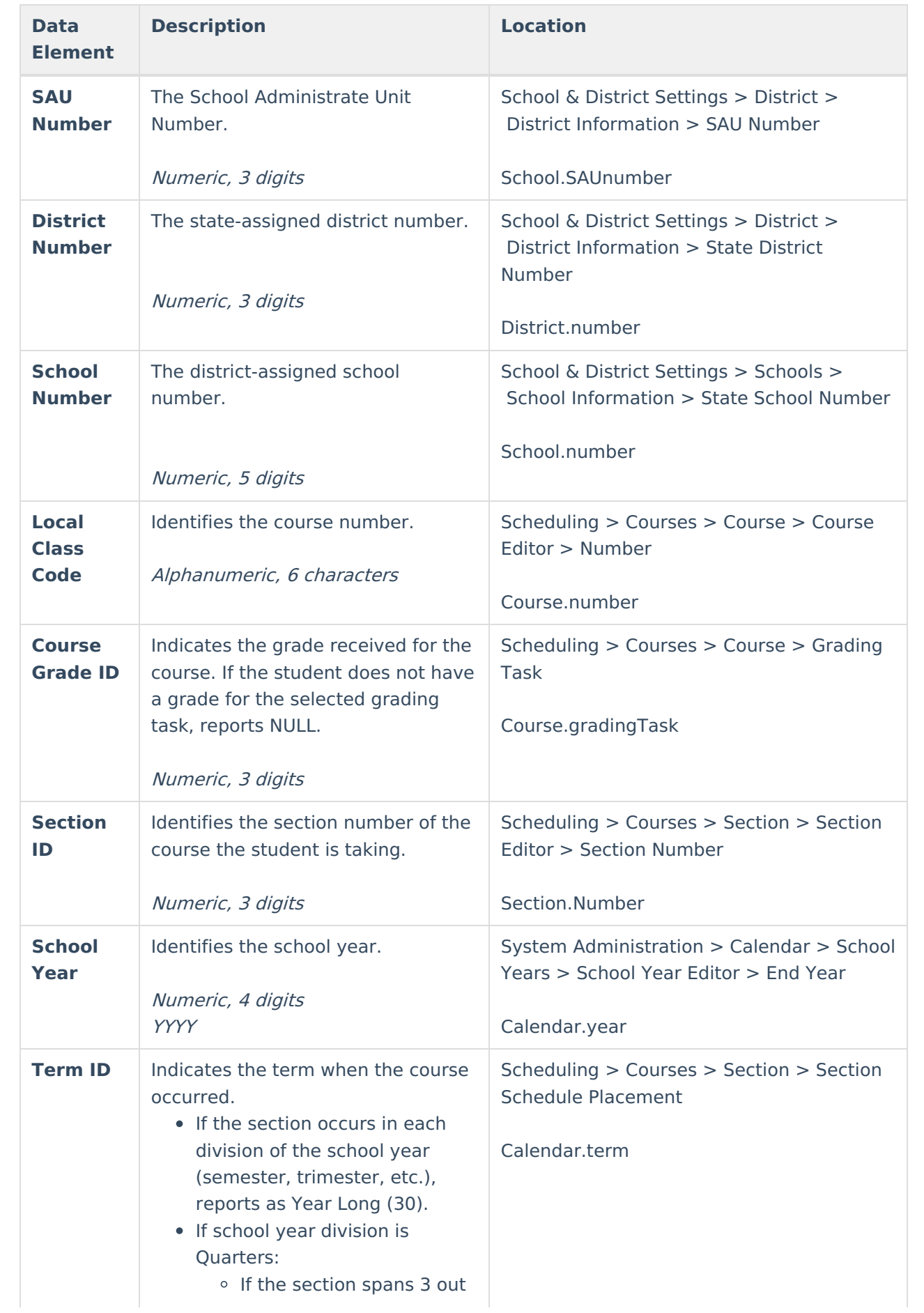

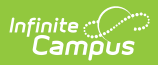

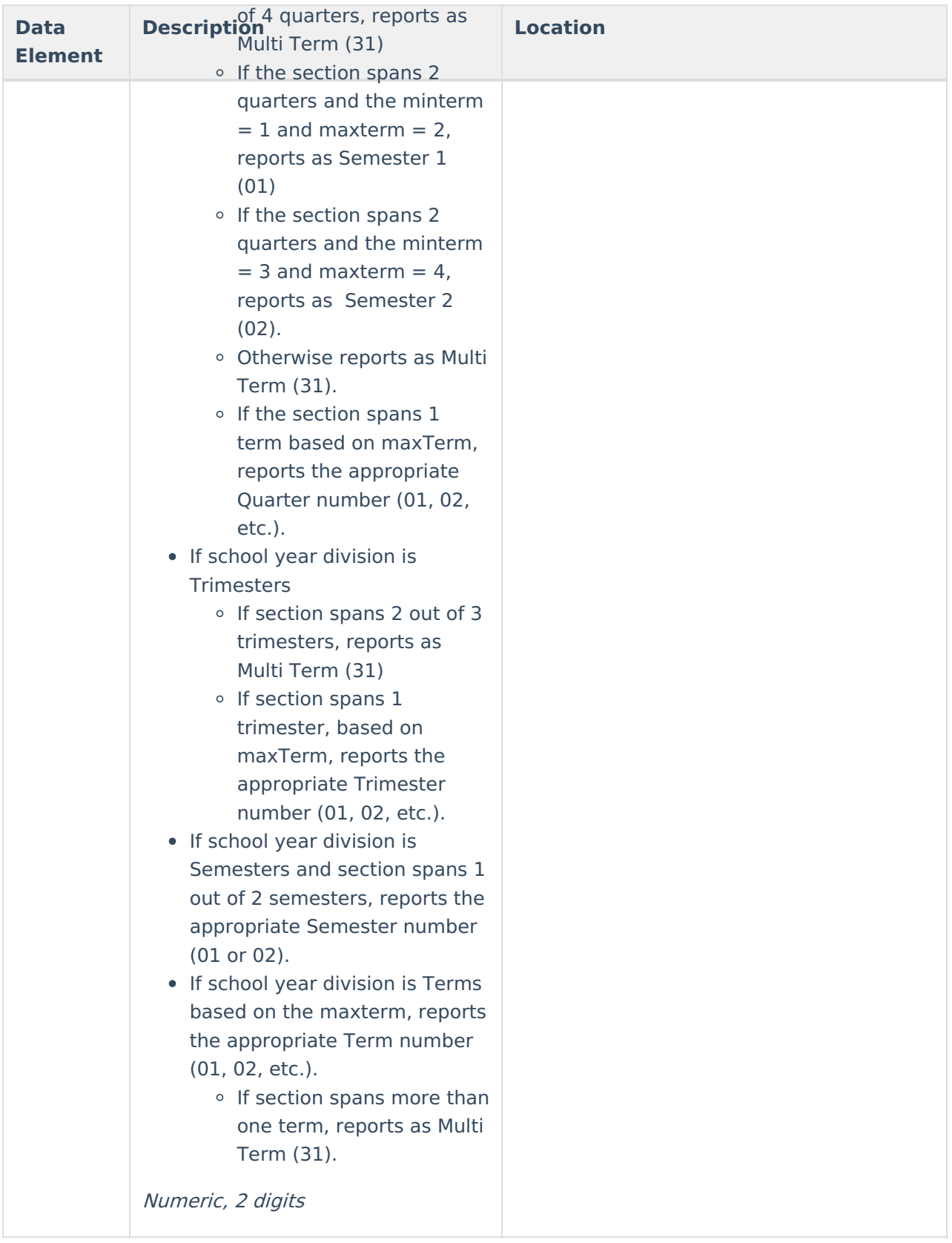